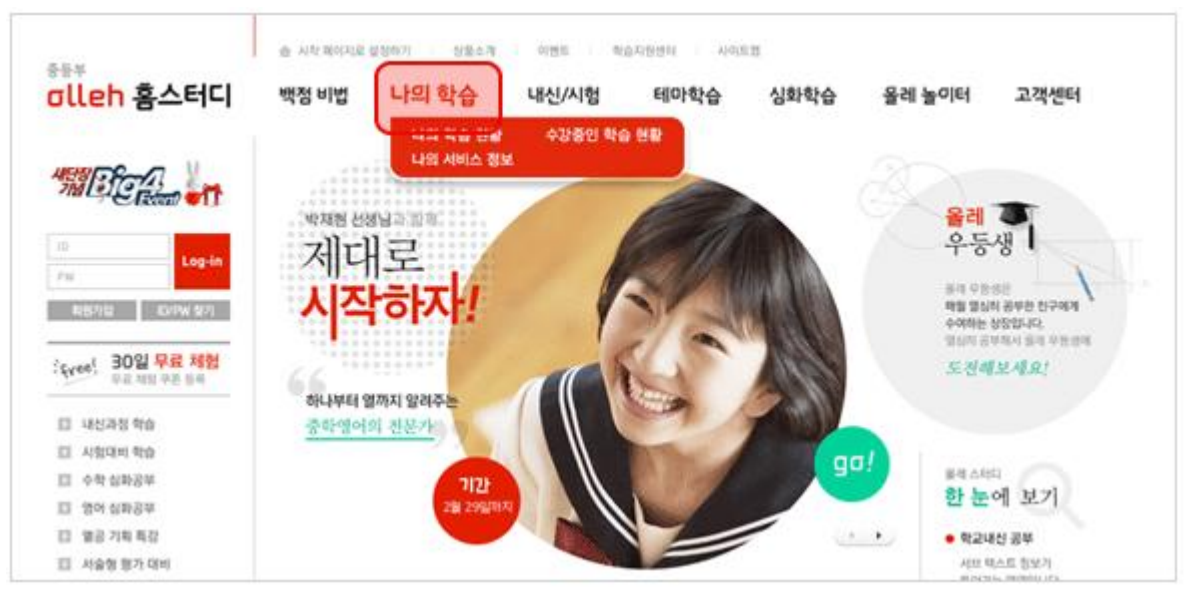

01. 로그인 후, 첫 페이지 상단 메뉴에 위치한 [나의 학습]을 클릭해주세요.

02. 강의를 수강하실 수 있는 또 다른 방법입니다.

1) [나의 학습> 수강중인 학습현황]으로 이동합니다.

2) 이 달 배울 학습의 범위를 과목별로 확인합니다. [자세히 보기] 버튼을 클릭하면 해당 과목 탭으로 이동합니다.

3) 내가 구매한 모든 강좌의 리스트를 [전체 강좌 보기] 탭에서 확인, 수강할 강좌를 [즐겨 찾 기]로 등록합니다.

4) 등록한 즐겨 찾는 강좌는 [즐겨 찾는 강좌보기] 탭에서 확인하세요

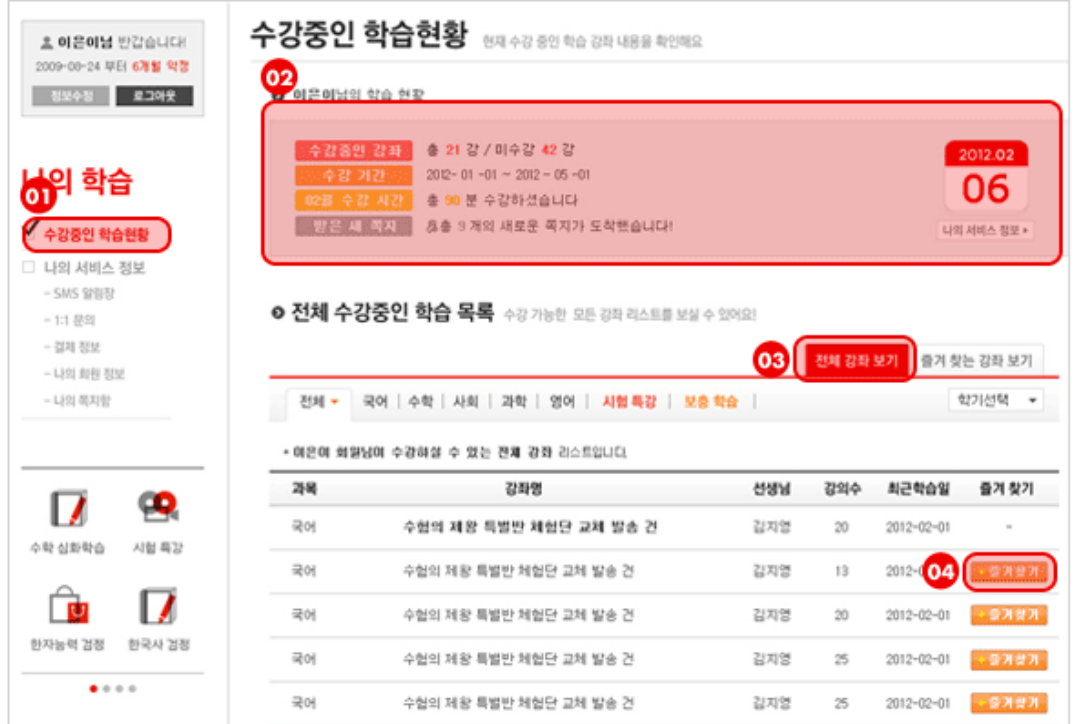

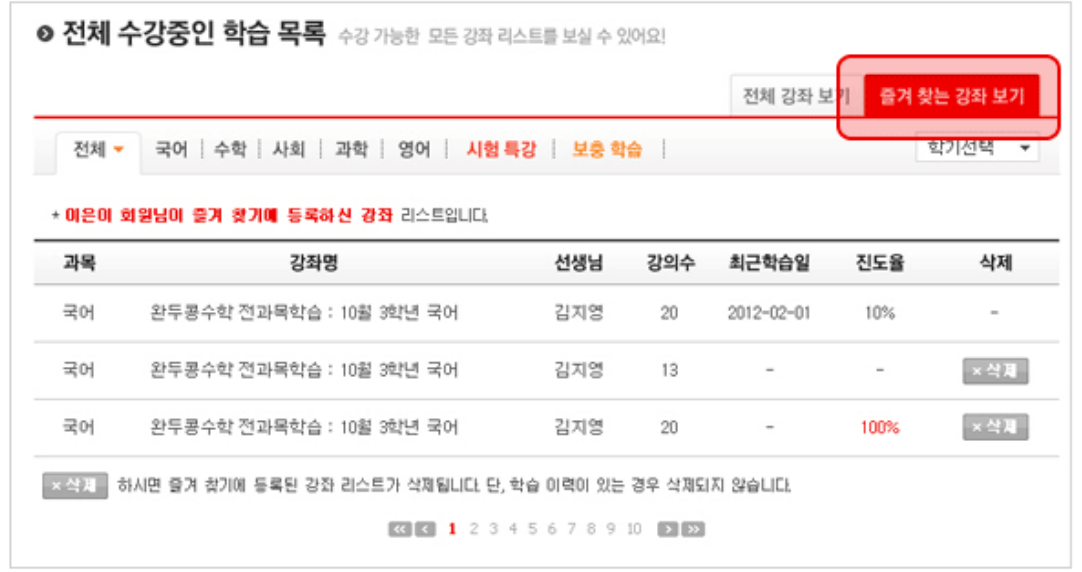

03. 강좌명을 클릭하시면, 상세 강의 리스트와 강좌 정보 등을 확인하실 수 있습니다. 현재 수강 중인 강의는 [수강중], 수강 완료된 강의는 [수강완료], 수강하지 않은 강의는 [미수강]으로 표기됩 니다.

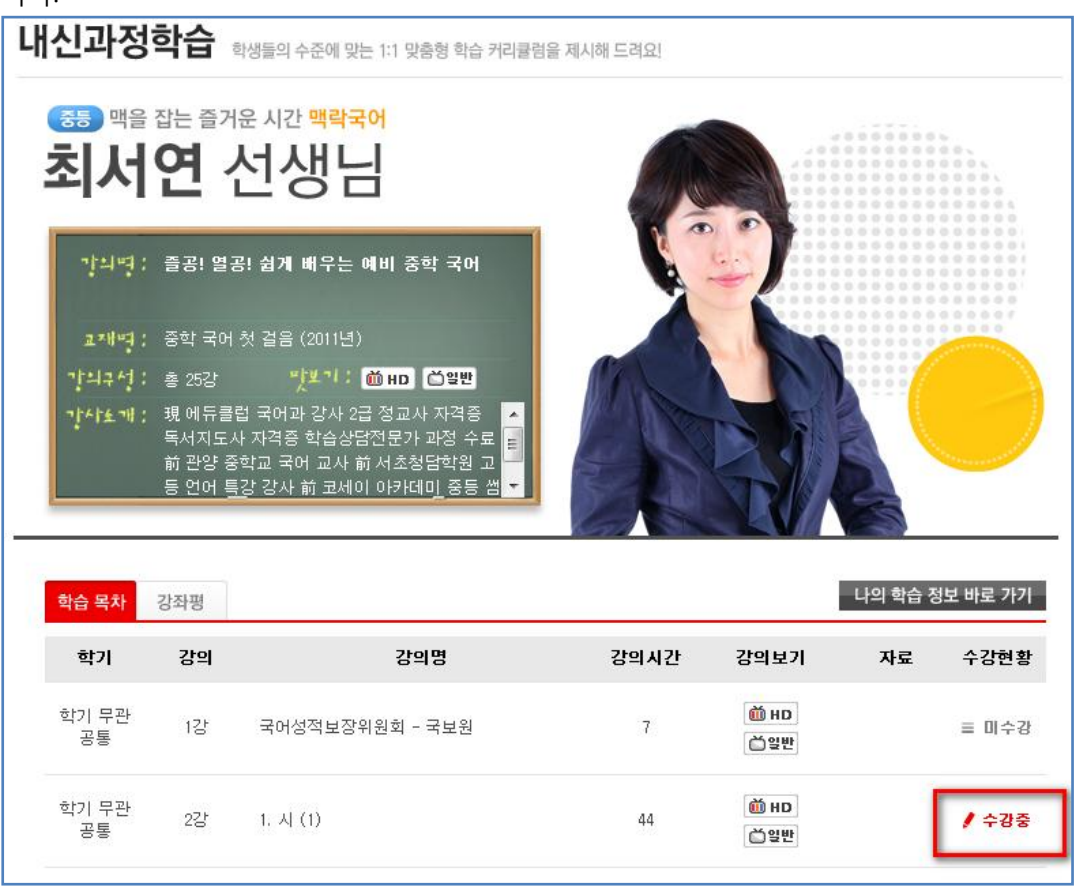

04. 전체 강좌 리스트는 사이트 상단의 [내신/시험][테마학습][심화학습] 등에서 선택하여 보실 수 있습니다.

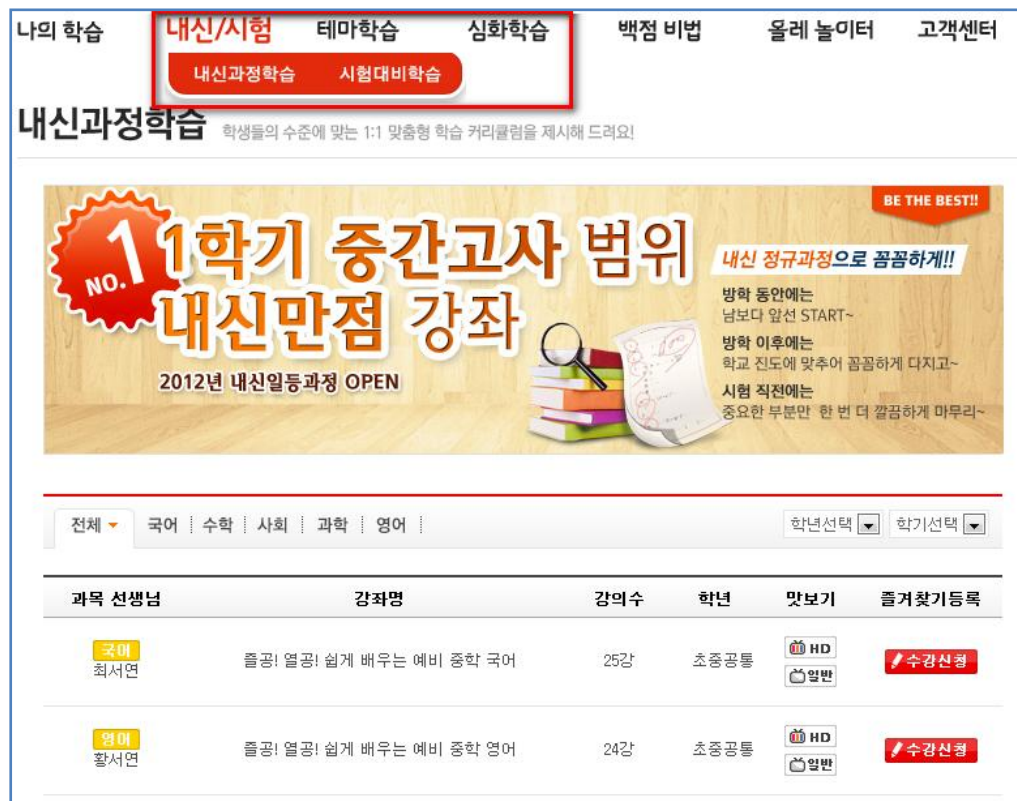

05. 전체 사이트 구조를 핚 눈에 파악하시려면, [사이트맵] 에서 확인하세요.

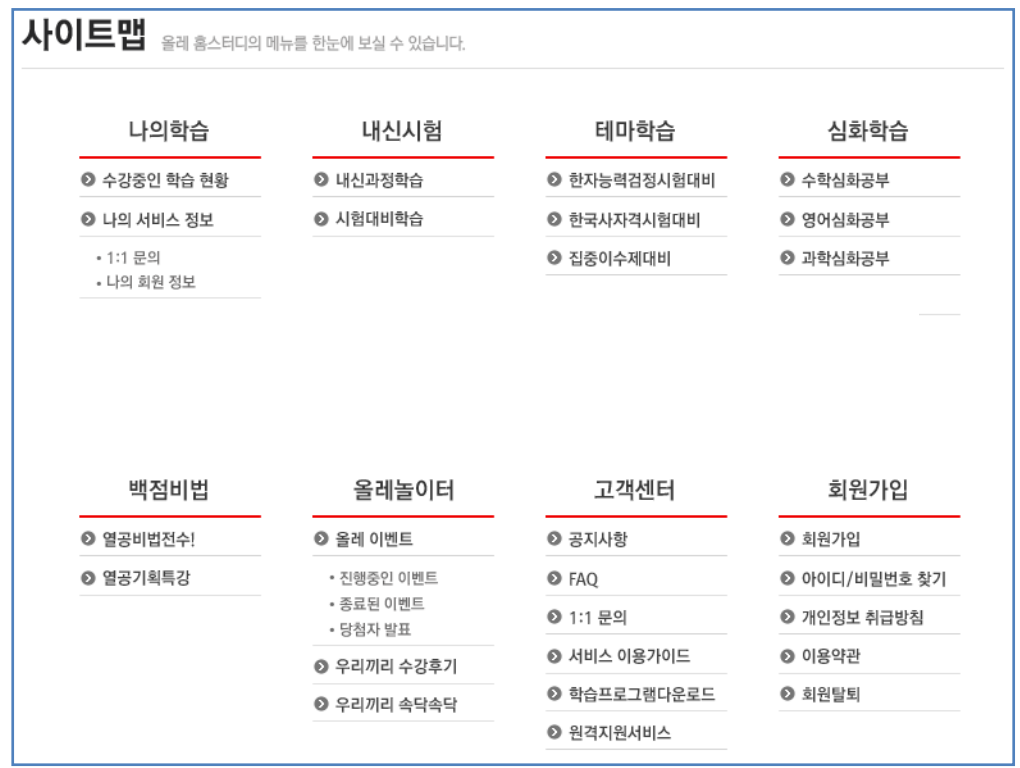

06. 학습에 필요핚 프로그램 지원은 아래 페이지에서 아이콘을 클릭하시면, 다운로드로 연결됩니

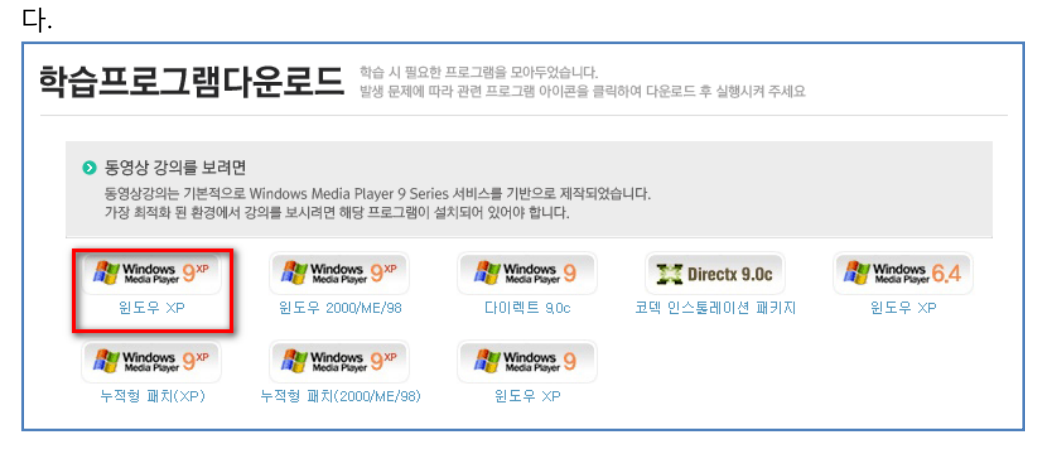